## Toronto Metropolitan University ChemDraw Site license Software Installation

1.) Navigate to this website:

https://informatics.perkinelmer.com/sitesubscription/Register.aspx?FlexeraAccountId=416 3SL

- 2.) If you are a new user, fill out the provided form. Your Ryerson email must be used in the "Email address" Field. If you already have an account, click the "Existing user? Click here to login" link at the top, log in and skip to step 5
- 3.) After registering, you will receive an email from Perkin Elmer within a few minutes. In the email, you will be provided with a link to activate your account and your username. Open the link, and go to the "New Users" tab. Type in your email address in the top field, and your desired password in the bottom field.
- 4.) Once account has been set, switch to the "Existing User" tab, or by using the following link:

https://perkinelmer.flexnetoperations.com

5.) Once logged in, you should be in the page for "List entitlements". Click "Download now" next to the desired product. The product with the latest start date would be best

| Entitlement ID                       | Product                                                                                   | Quantity_Purchased | Start Date      | Expiration      | Maintenance | Product_Activation  | Downloads    |
|--------------------------------------|-------------------------------------------------------------------------------------------|--------------------|-----------------|-----------------|-------------|---------------------|--------------|
| ORD62008                             | ChemDraw Professional.<br>MEDIUM Academic<br>Institutional Subscription,<br>includes Supp | 1                  | Mar 13,<br>2023 | May 16,<br>2024 |             | BAF1-236B-186D-CEF1 | Download Now |
| ORD18367SL-DSK 18 Update             | ChemDraw Professional. Site<br>Subscription, includes<br>Support and Maintenance.         | 1                  | Nov 1, 2018     | May 16,<br>2024 |             | D43D-F34D-D1F -8136 | Download Now |
| Site License Update DSK V17<br>- 791 | ChemDraw Professional. Site<br>Subscription, includes<br>Support and Maintenance.<br>V17  | 1                  | May 17,<br>2017 | May 16,<br>2024 |             | 1BCE-E9E-B011-F6EC  | Download Now |

6.) In the download Order page, you can choose the desired version. Latest version will be there by default, previous versions can be found in the "Previous Version" tab. Click on "ChemDraw Professional" for the desired version you would like to use. The product activation code, highlighted in yellow, will also appear on this page. Keep note of that code, it will be needed when installing the software.

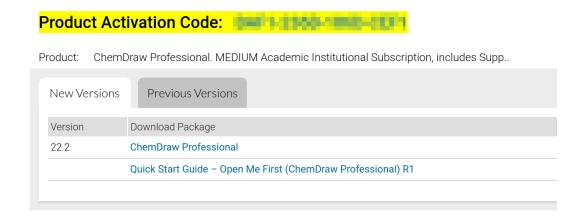

7.) A number of files will appear, download the product that will work for your operating system. For windows machines, click the link that ends with "<u>.exe</u>". For MAC, click the link that ends with "<u>.dmg</u>". The numbers in the link may be different from the ones in the image depending on what the latest version of chemdraw is currently active.

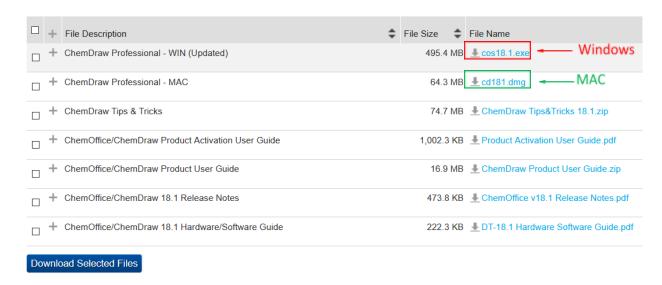

- 8.) When the download is complete. Open the file. The software should begin to extract and install on its own. When you reach the PerkinElmer Software Activation screen, fill out all active fields. For email, be sure to use your TMU email. For activation code, paste the Product Activation Code that was copied in step 6, then click activate.
- 9.)

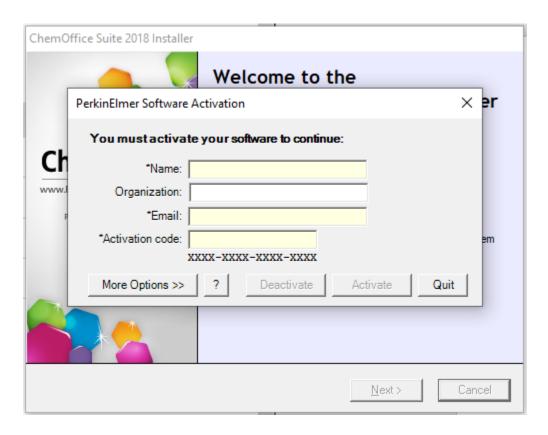

10.) Follow the instructions on the wizard to complete the installation of chemdraw on your computer.